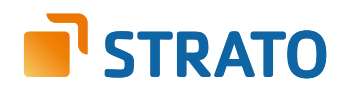

# **STRATO Mail Einrichtung** Microsoft Outlook

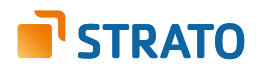

### **2. Nutzung der neu angelegten E-Mail Adresse mit Ihrem E-Mail Programm**

Um über Ihr neu angelegtes E-Mail Postfach bzw. Ihre E-Mail Adresse nun E-Mails senden und empfangen zu können, benötigen Sie entweder ein E-Mail Programm (z.B. Ihres Smartphones, Microsoft Outlook, Mozilla Thunderbird) oder den STRATO Communicator.

Der STRATO Communicator ist in Ihrem STRATO Paket bereits enthalten (außer im Paket STRATO Domain). Er ist ein webbasiertes Programm, mit welchem Sie unter anderem E-Mails online versenden können. Sie benötigen hierfür lediglich einen Browser und Internetzugang. Der Login erfolgt mit Ihrer E-Mail Adresse und dem dazugehörigen, von Ihnen eingerichteten, Passwort.

Entscheiden Sie sich für ein E-Mail Programm, müssen Sie zunächst das zuvor im STRATO Kundenservicebereich angelegte E-Mail Postfach mit Ihrem E-Mail Programm verknüpfen. Neben dem Zugriff auf Ihr E-Mail Programm benötigen Sie dazu Ihre E-Mail Adresse, das dazugehörige Passwort und die folgenden Angaben zu den STRATO E-Mail Servern:

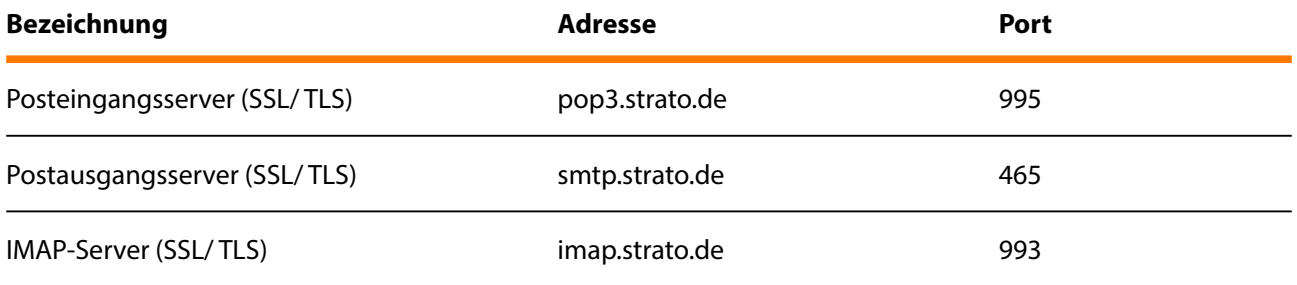

#### **HINWEIS**

Aus Sicherheitsgründen unterstützt STRATO ausschließlich verschlüsselte Serververbindungen für alle E-Mail Postfächer. Achten Sie aus diesem Grund bitte auf die Verwendung der Verschlüsselung innerhalb von Ihrem E-Mail Programm.

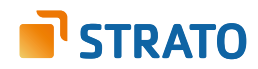

## **3. Einrichtung unter Outlook 2013**

Die Konfiguration eines E-Mail Postfaches innerhalb von Outlook 2013 ist weitgehend automatisiert möglich. Die sogenannte Autodiscover-Funktion ist in jedem STRATO Hosting-Paket bereits für Sie aktiviert.

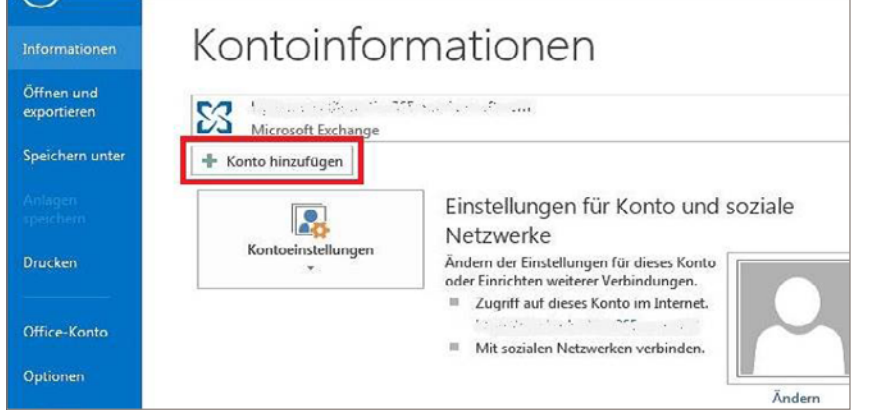

Starten Sie zunächst bitten Ihr Outlook 2013 und klicken Sie im Menü auf **Datei** und auf **Konto hinzufügen**.

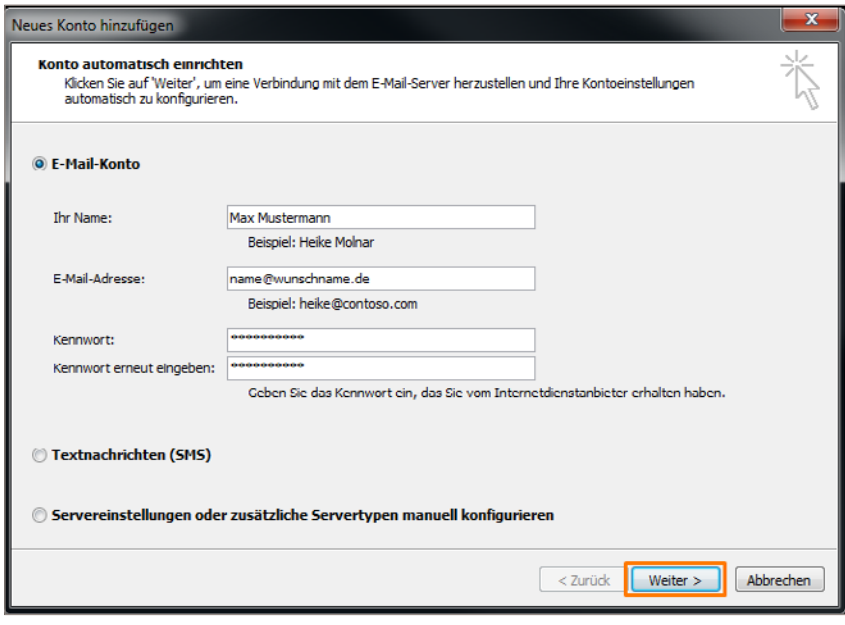

Im folgenden Konfigurationsdialog zur E-Mail Einrichtung geben Sie Ihren Namen (frei wählbar), Ihre E-Mail Adresse sowie das dazu gehörige E-Mail Kennwort ein.

Klicken Sie nach der Eingabe der Daten bitte auf die Schaltfläche **Weiter**. Ihr Outlook sucht nun automatisch nach den erforderlichen Servereinstellungen (Autodiscover-Funktion).

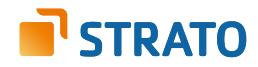

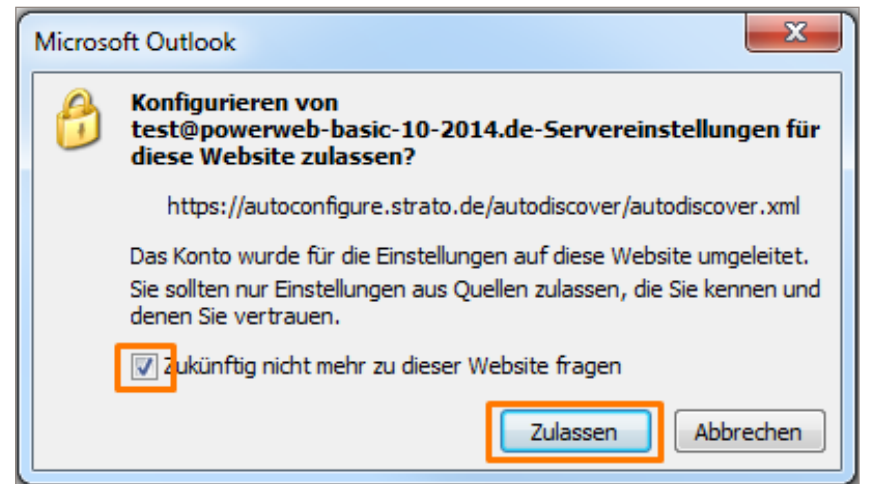

Im Zuge der Suche erhalten Sie eine Sicherheitsabfrage, akzeptieren Sie diese bitte.

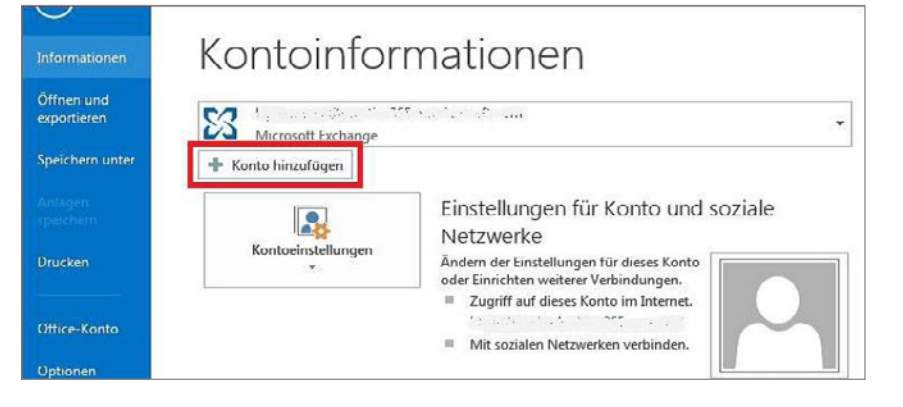

Die Meldung erscheint, weil STRATO die Einstellungen in einer zentralen Datei hinterlegt, die nicht über Ihre Domain erreichbar ist. Ihr Postfach wird automatisch mit verschlüsselten Einstellungen eingerichtet. Eine manuelle Umstellung auf SSL ist nicht mehr erforderlich.

Alternativ zur automatischen Einrichtung, ist auch die manuelle Einrichtung eines neuen Postfachs in Outlook möglich. Um ein E-Mail Postfach manuell unter Microsoft Outlook 2013 einzurichten, starten Sie das Programm und klicken Sie im Menü auf **Datei** und auf **Konto hinzufügen**.

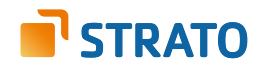

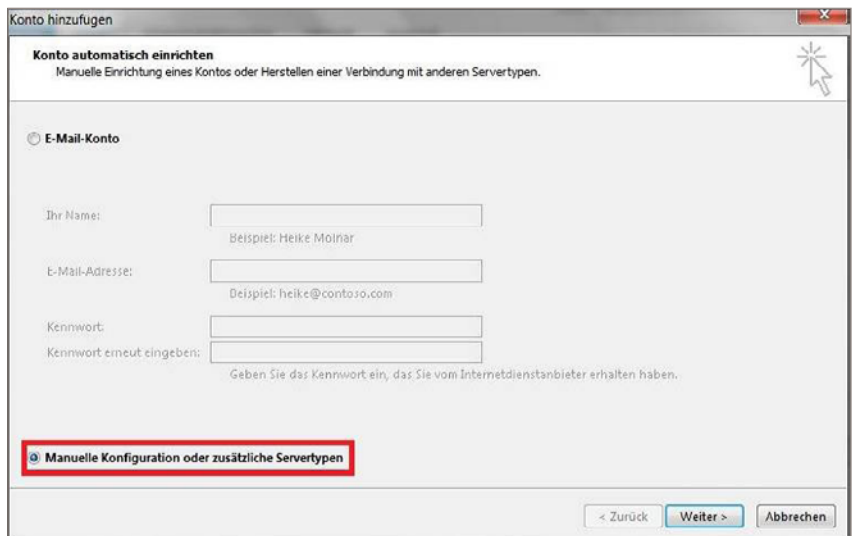

Nachdem Sie auf **Konto hinzufügen** geklickt haben, öffnet sich ein neues Fenster. Aktivieren Sie hier die Option **Manuelle Konfiguration oder zusätzliche Servertypen** und bestätigen Sie mit Klick auf den **Weiter**-Button.

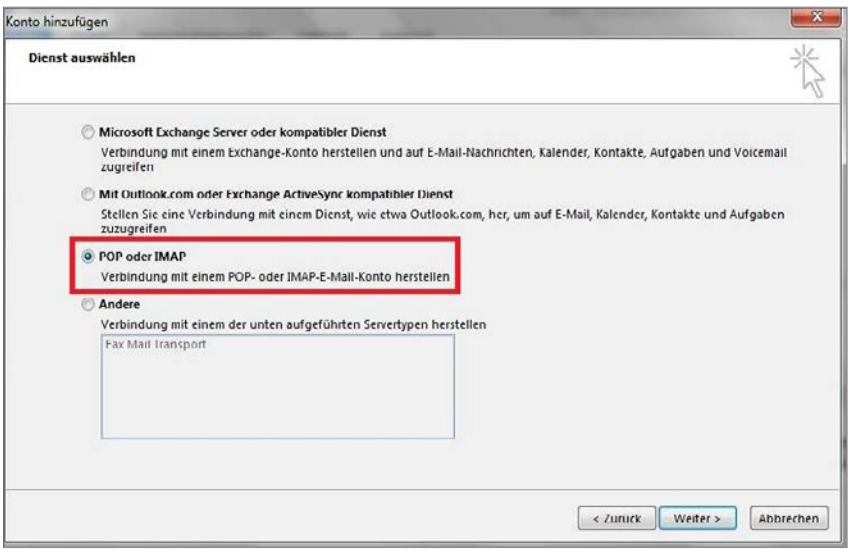

Wählen Sie im nächsten Fenster den gewünschten **Typ des Posteingangsservers: POP3** oder **IMAP.**

Tipp: Es empfiehlt sich die Verwendung eines **IMAP-Kontos**, da Sie so alle E-Mails auf mehreren Endgeräten abrufen können.

Bestätigen Sie mit Klick auf den **Weiter**-Button.

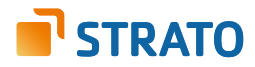

Auf der folgenden Seite geben Sie bitte Ihre persönlichen Daten und die STRATO Serverdaten ein und klicken Sie auf den **Weiter**-Button.

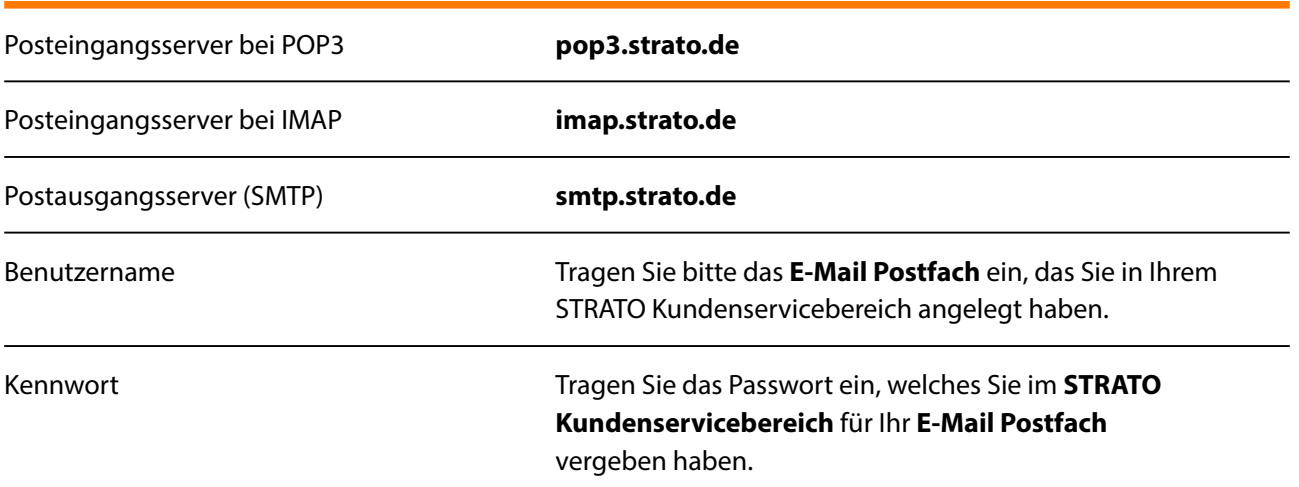

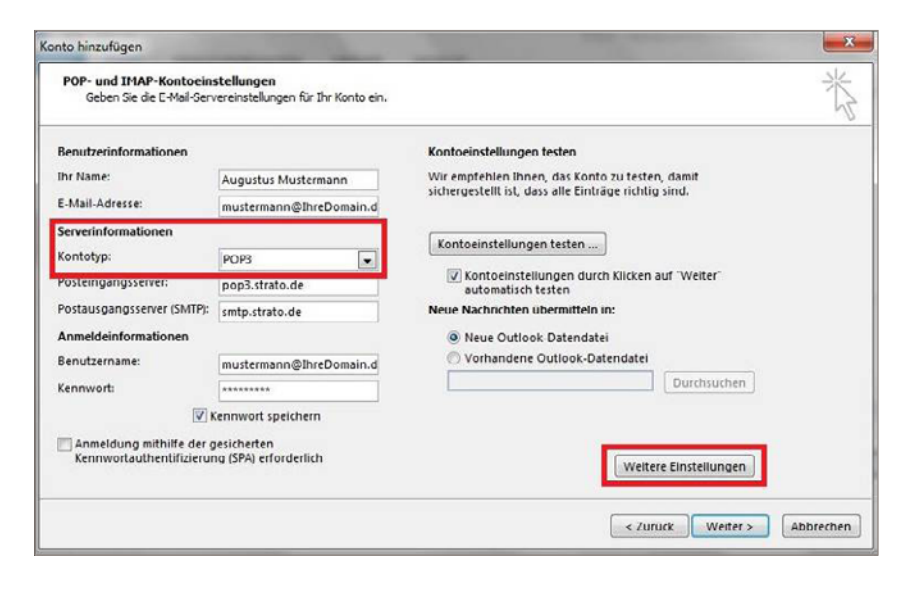

Klicken Sie anschließend auf **Weitere Einstellungen**, um die Verschlüsselung für den Postausgangsserver (SMTP) einzustellen.

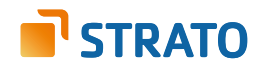

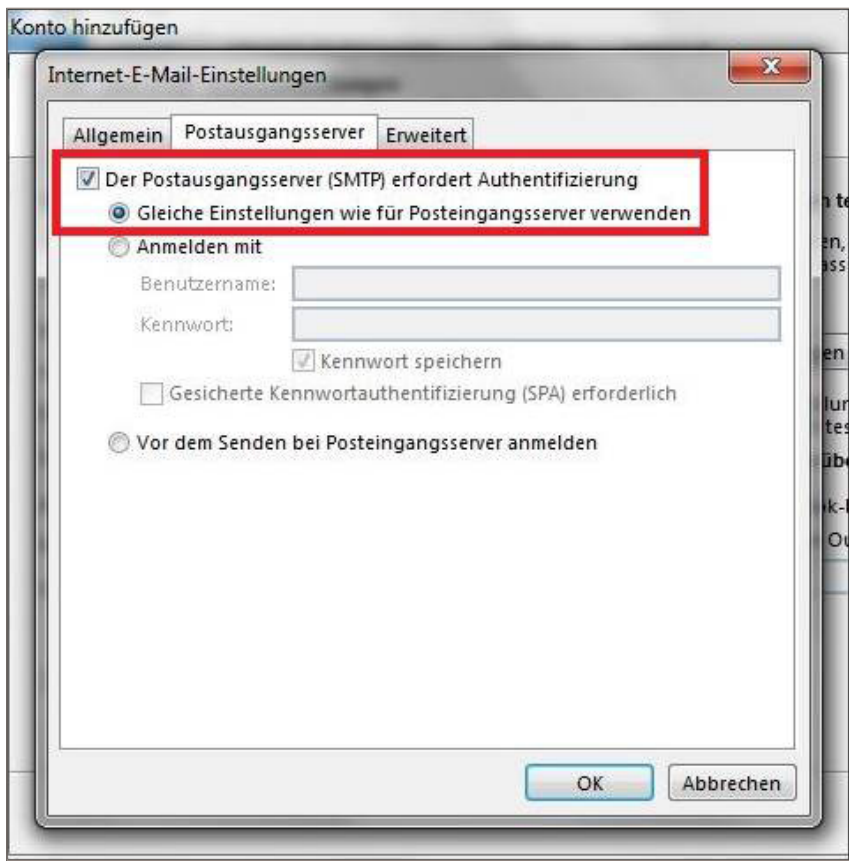

Unter dem Reiter **Postausgangsserver** können Sie jetzt den authentifizierten Postausgangsserver konfigurieren.

Wählen Sie hier aus, dass Ihr Postausgangsserver eine **Authentifizierung** erfordert und Sie **die gleichen Einstellungen wie für den Posteingangsserver** verwenden möchten.

Klicken Sie anschließend auf den Reiter **Erweitert**.

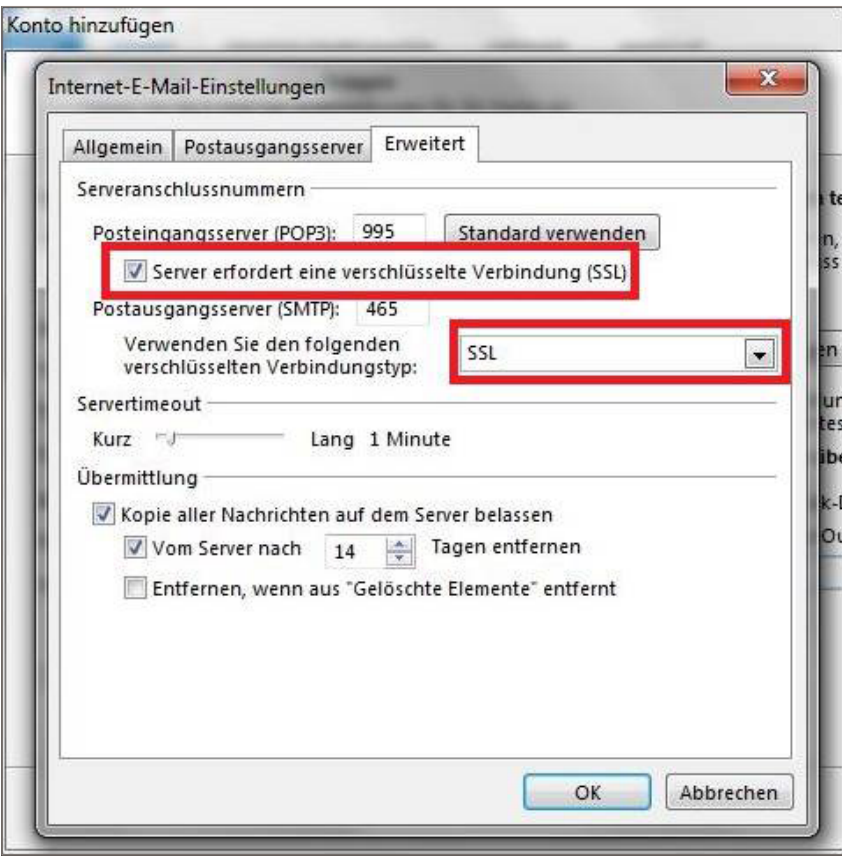

Ändern Sie nun bitte die Serveranschlussnummern (Ports) für den Posteingangsserver (IMAP) auf **993** und für den Postausgangsserver (SMTP) auf **465**.

Setzen Sie ebenfalls den Haken bei **Server erfordert eine verschlüsselte Verbindung (SSL)** und wählen Sie als Verbindungstyp **SSL** aus.

Bestätigen Sie Ihre Eingaben anschließend mit einem Klick auf **OK**.

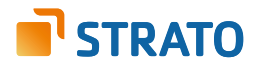

Um sicher zu gehen, dass die von Ihnen vorgenommenen Einstellungen auch korrekt sind und Sie das Postfach korrekt konfiguriert haben, klicken Sie bitte auf den Button **Kontoeinstellungen testen**.

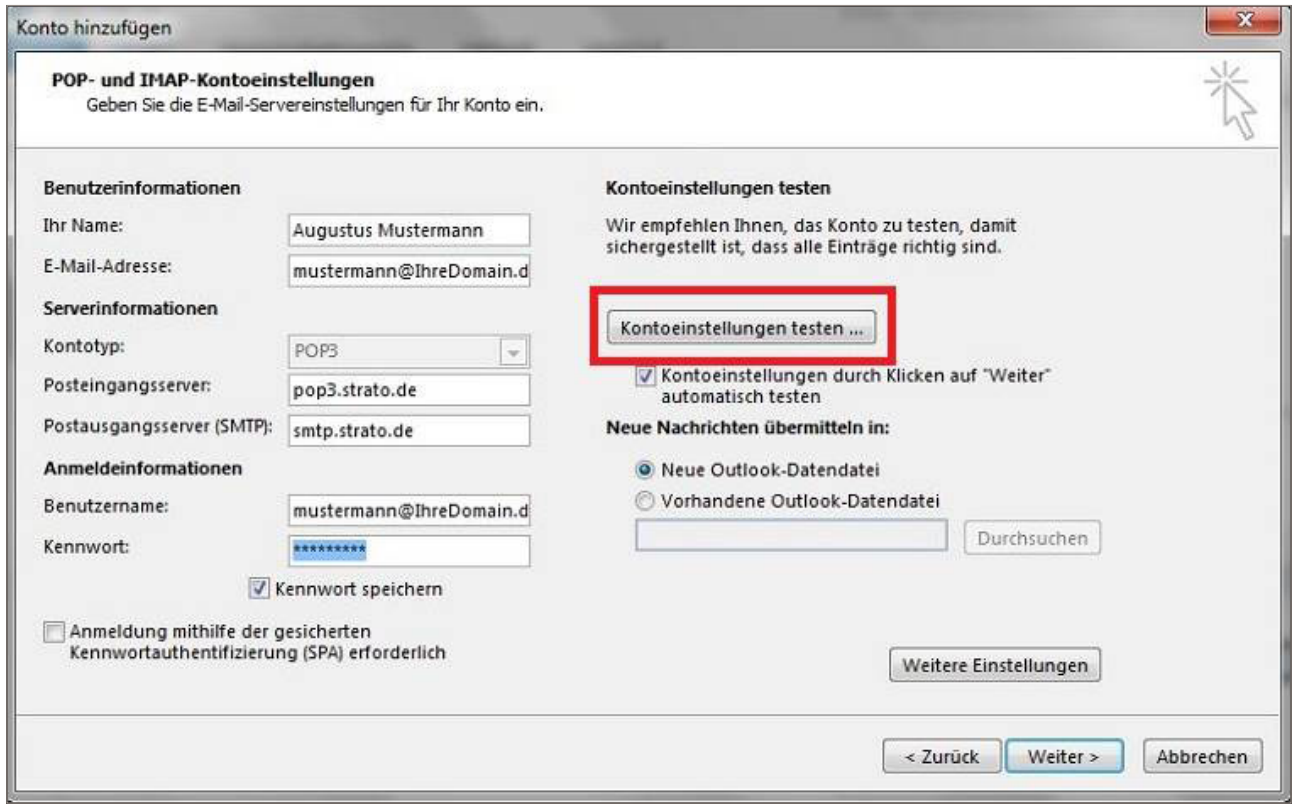

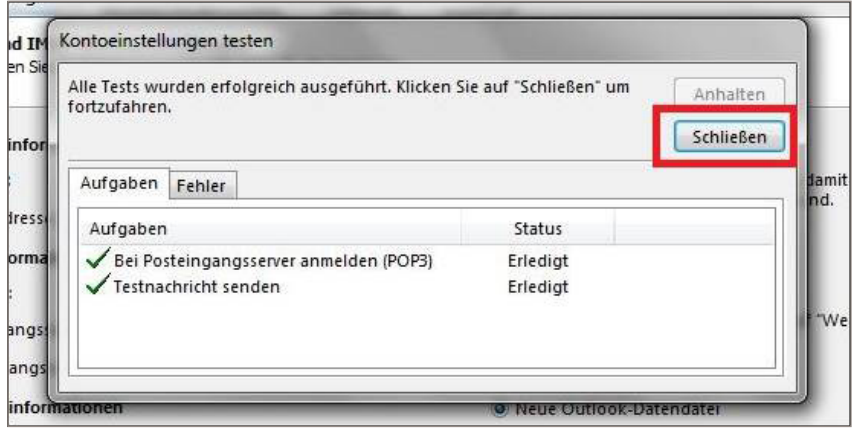

Nachdem sich Outlook 2013 erfolgreich am Server anmelden und eine Testnachricht senden konnte, erscheinen zwei grüne Häkchen.

Schlägt die Prüfung fehl, kontrollieren Sie bitte Ihre Angaben.

Die POP3/IMAP Anwendung verlief erfolgreich, doch Sie erhalten trotzdem eine Fehler-meldung beim Versuch, eine E-Mail zu versenden? Möglicherweise liegt es daran, dass Sie die **SMTP Authentifizierung** (unter **Weitere Einstellungen / Postausgangsserver**) nicht aktiviert haben. Stellen Sie bitte ebenfalls sicher, dass der verschlüsselte SSL-Port **465** zum Versand von E-Mails auf Ihrem Router/Ihrer Firewall freigegeben ist.

Bitte schließen Sie die Einrichtung mit einem Klick auf den Button **Fertigstellen** ab.

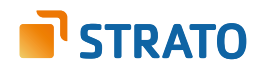

### **4. Einrichtung unter Outlook 2010**

Die Konfiguration eines E-Mail Postfaches innerhalb von Outlook 2010 ist weitgehend automatisiert möglich. Die sogenannte Autodiscover-Funktion ist in jedem STRATO Hosting-Paket bereits für Sie aktiviert.

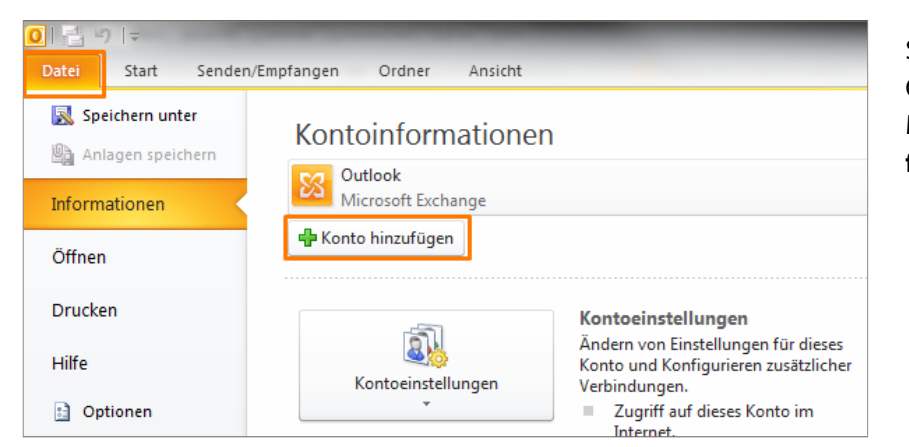

Starten Sie zunächst bitte Ihr Outlook 2010 und rufen Sie den Menüpunkt **Datei / Konto hinzufügen** auf.

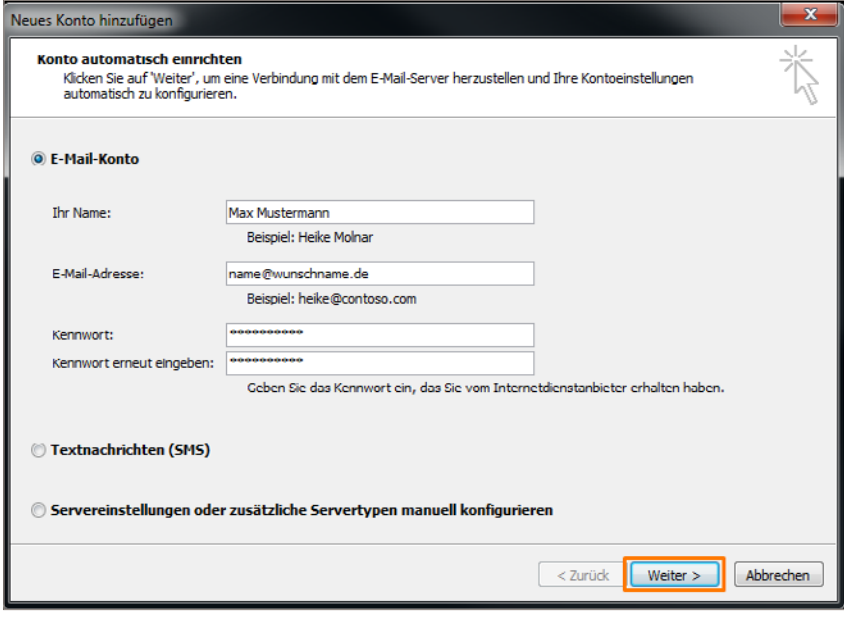

Im folgenden Konfigurationsdialog zur E-Mail Einrichtung geben Sie Ihren Namen (frei wählbar), Ihre E-Mail Adresse sowie das dazu gehörige E-Mail Kennwort ein.

Klicken Sie nach der Eingabe der Daten bitte auf die Schaltfläche **Weiter**. Ihr Outlook sucht nun automatisch nach den erforderlichen Servereinstellungen (Autodiscover-Funktion).

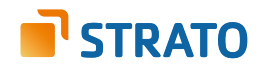

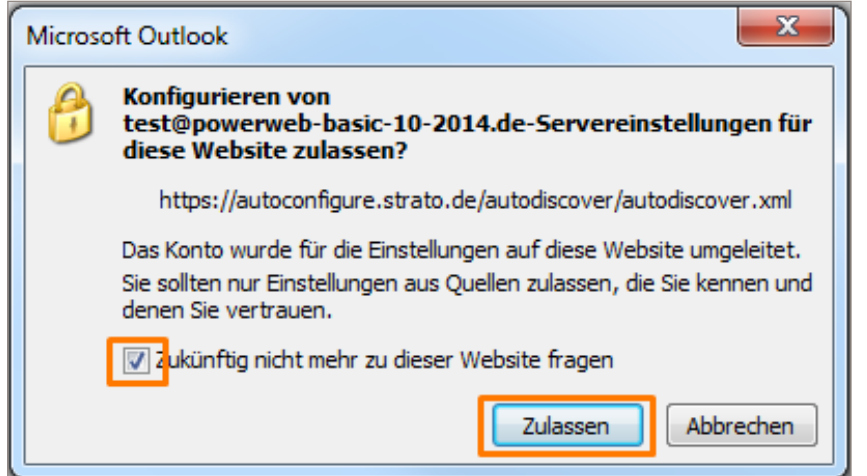

Im Zuge der Suche erhalten Sie eine Sicherheitsabfrage. Klicken Sie bitte auf "Zulassen".

Die Meldung erscheint, weil STRATO die Einstellungen in einer zentralen Datei hinterlegt, die nicht über Ihre Domain erreichbar ist. Ihr Postfach wird automatisch mit verschlüsselten Einstellungen eingerichtet. Eine manuelle Umstellung auf SSL ist nicht mehr erforderlich.

Alternativ zur automatischen Einrichtung, ist auch die manuelle Einrichtung eines neuen Postfaches in Outlook möglich. Um ein neues Postfach manuell unter Outlook 2010 einzurichten, starten Sie zunächst das Programm und klicken Sie im Menü auf **Datei** und auf **Konto hinzufügen**:

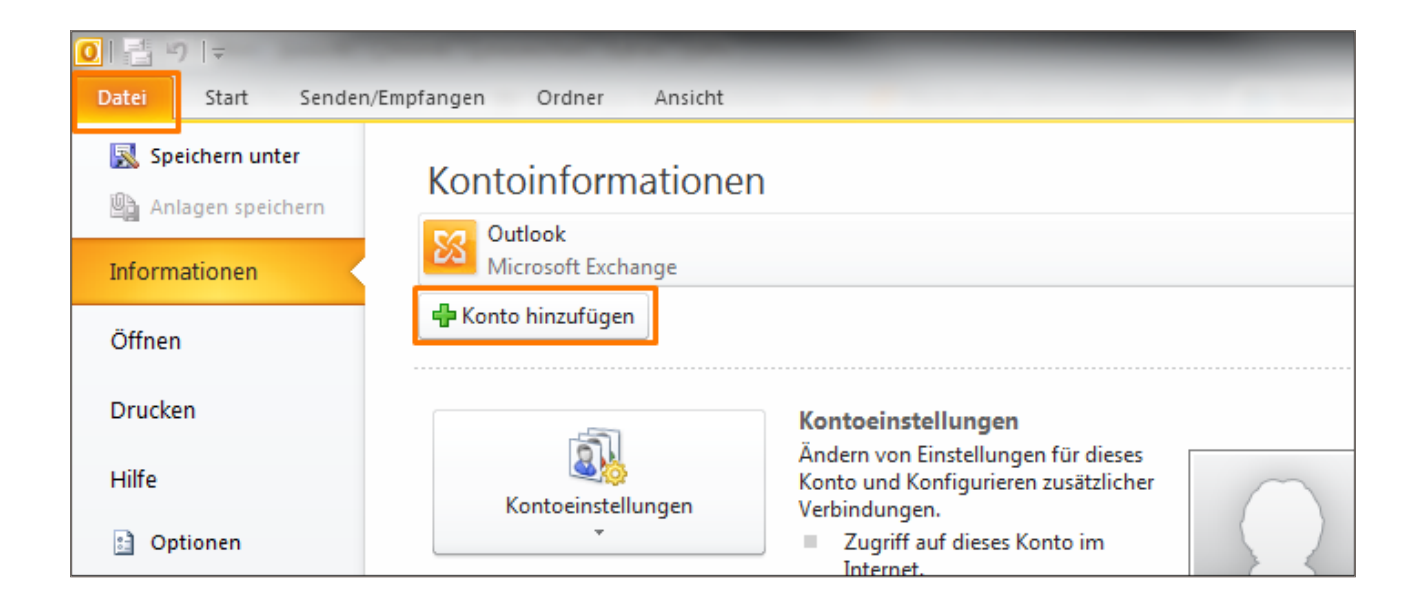

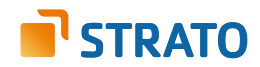

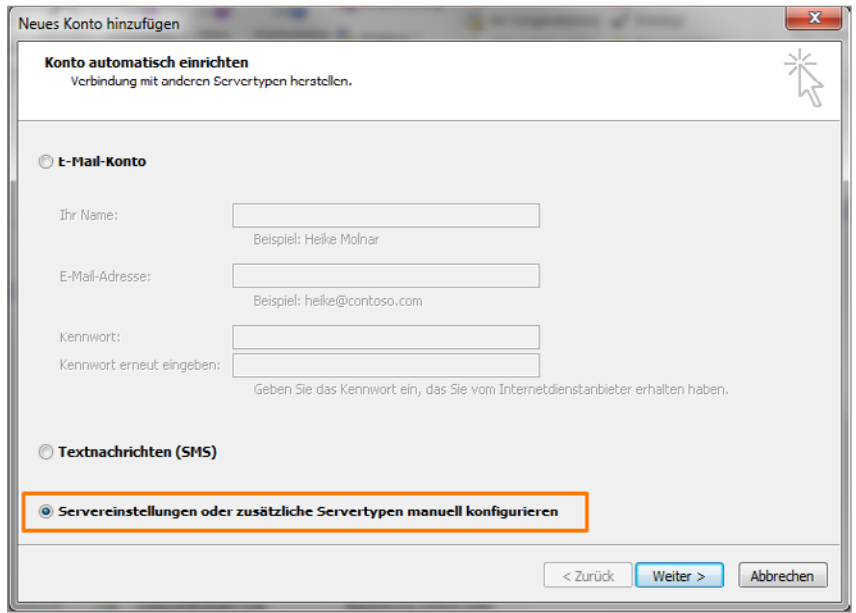

Nachdem Sie auf **Konto hinzufügen** geklickt haben, öffnet sich ein neues Fenster. Wählen Sie hier die Option **Servereinstellungen oder zusätzliche Servertypen manuell konfigurieren** aus und bestätigen Sie mit **Weiter**.

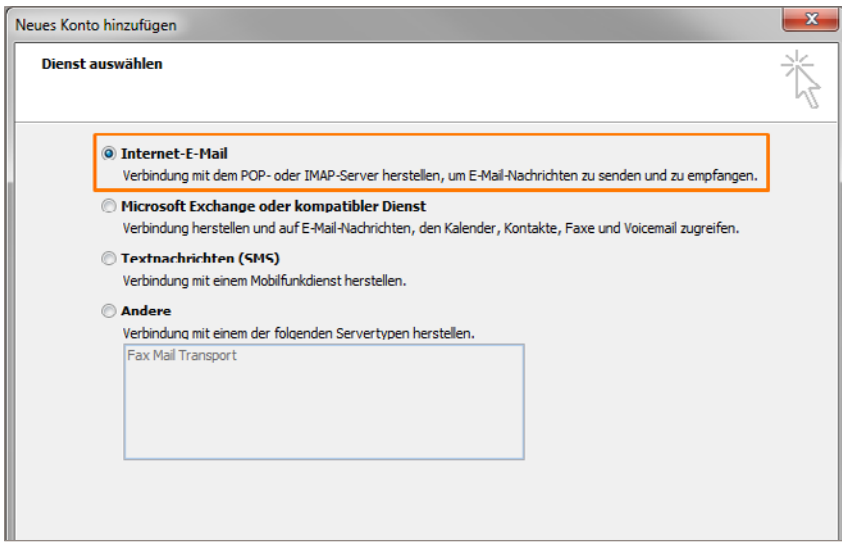

Wählen Sie anschließend die Option **Internet-E-Mail** aus, um ein POP3- oder IMAP-Postfach einzurichten. Bestätigen Sie mit einem Klick auf **Weiter**.

Tipp: Es empfiehlt sich die Verwendung eines IMAP-Kontos, da Sie so alle E-Mails auf mehreren Endgeräten abrufen können.

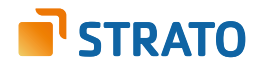

Sie werden im weiteren Verlauf gebeten, Benutzer- und Serverdaten einzugeben:

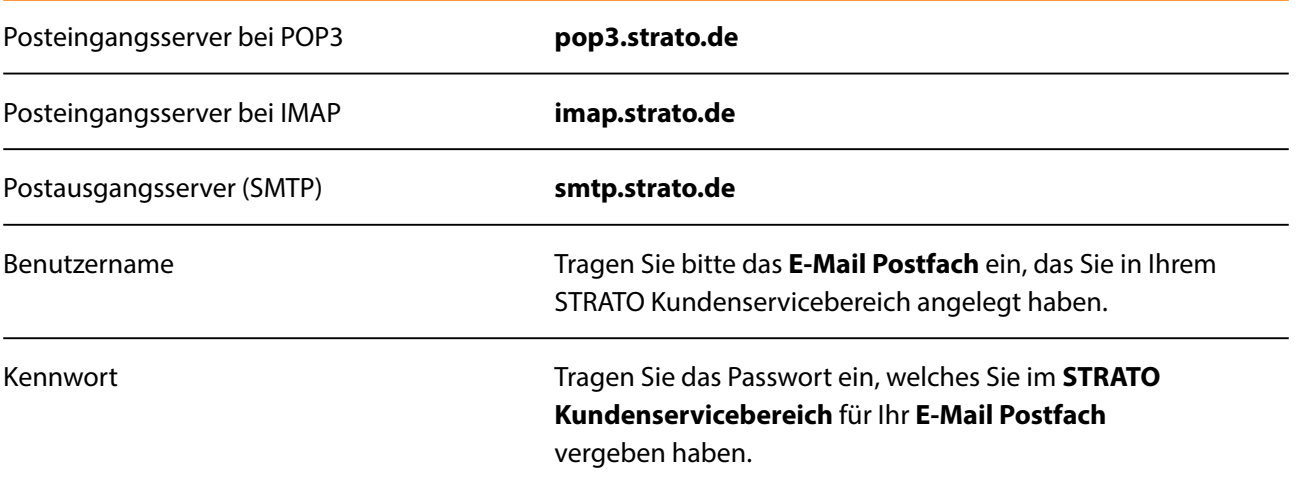

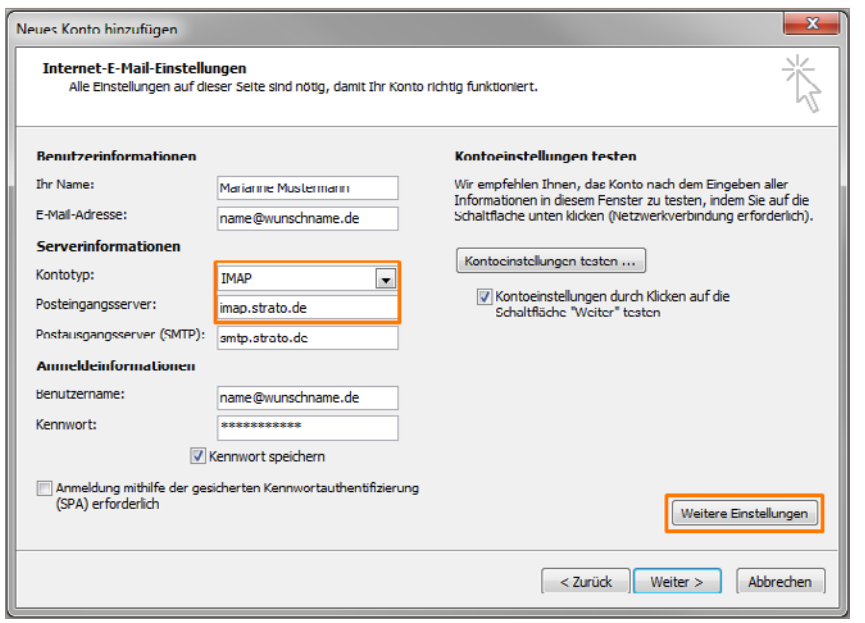

Klicken Sie anschließend auf **Weitere Einstellungen**, um den authentifizierten **SMTP-Zugang** einzustellen. Unter dem Reiter **Postausgangsserver** können Sie jetzt den authentifizierten Postausgangsserver konfigurieren.

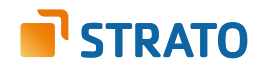

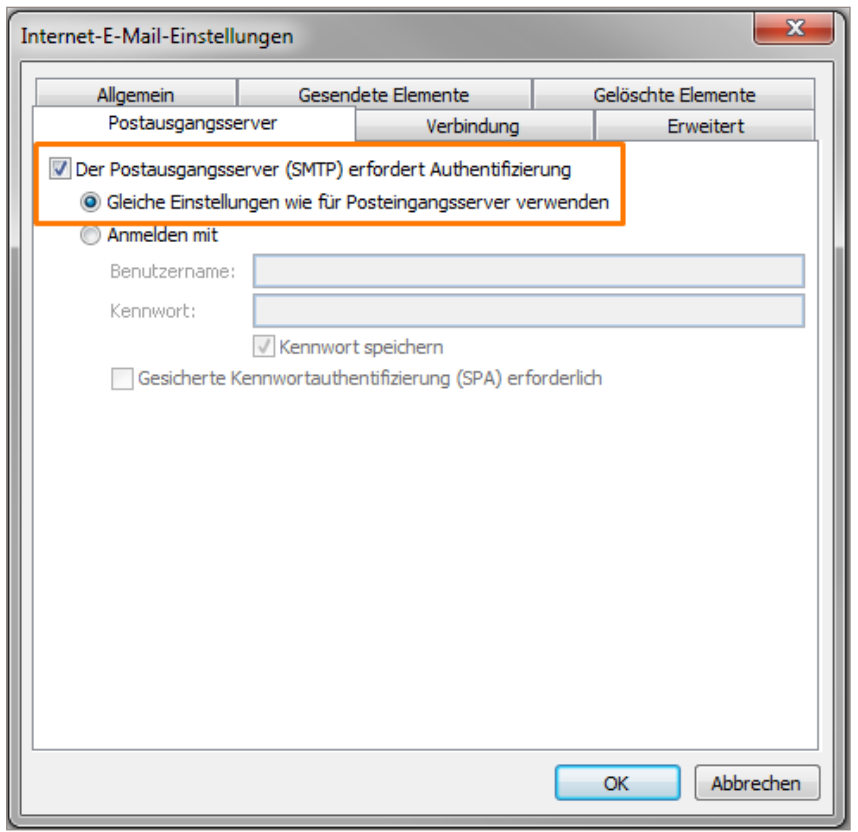

Wählen Sie hier aus, dass Ihr Postausgangsserver eine **Authentifizierung** erfordert und Sie **die gleichen Einstellungen, wie für den Posteingangsserver**, verwenden möchten.

Klicken Sie anschließend auf den Reiter **Erweitert**.

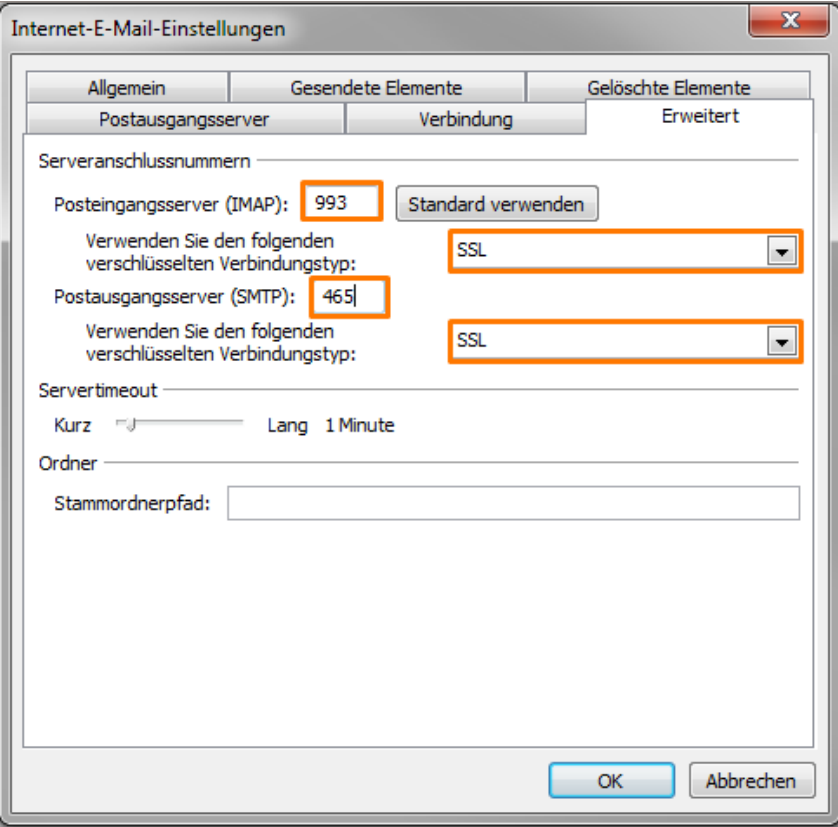

Setzen Sie hier nun die Ports für den Posteingangsserver **(995 für POP3, 993 für IMAP)** und für den Postausgangsserver **(SMTP 465)**.

Setzen Sie ebenfalls den Haken bei **Server erfordert eine verschlüsselte Verbindung (SSL)** und wählen Sie als Verbindungstyp **SSL** aus.

Bestätigen Sie Ihre Eingaben anschließend mit einem Klick auf **OK**.

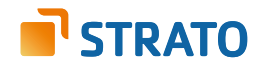

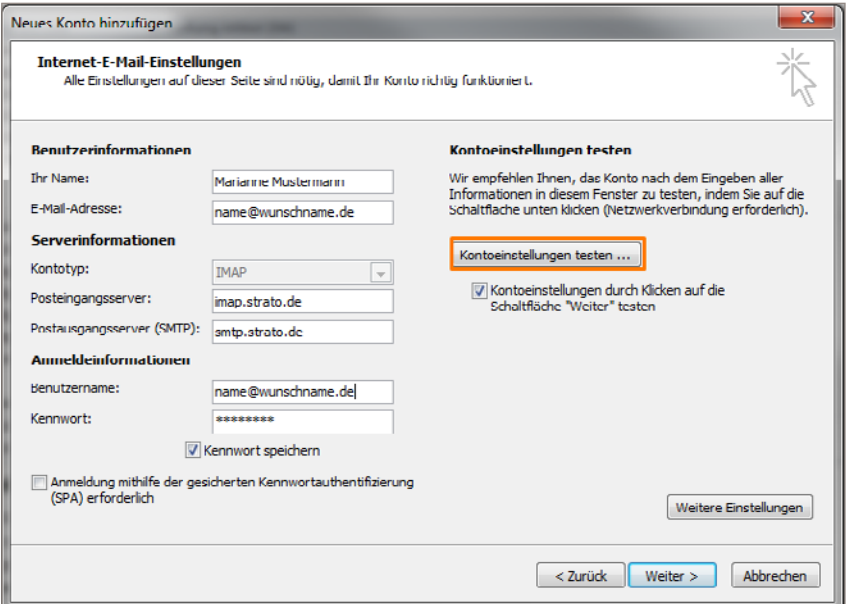

Um sicher zu gehen, dass die von Ihnen vorgenommenen Einstellungen korrekt sind, klicken Sie bitte auf **Kontoeinstellungen testen**.

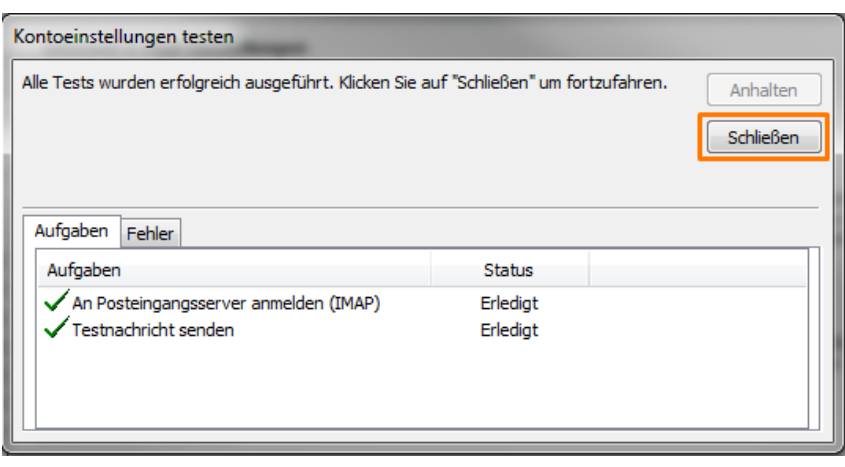

Sie erhalten eine Erfolgsmeldung, sobald sich Outlook 2010 erfolgreich am POP3- bzw. IMAP-Server anmelden und eine Testnachricht senden konnte. Klicken Sie in diesem Fall auf **Schließen** und anschließend auf **Fertigstellen**, um die Einrichtung Ihres E-Mail Postfachs abzuschließen.

Schlägt die Prüfung fehl, überprüfen Sie bitte Ihre Angaben. Stellen Sie bitte ebenfalls sicher, dass der verschlüsselte SSL-Port **465** zum Versand von E-Mails auf Ihrem Router bzw. Ihrer Firewall freigegeben ist.